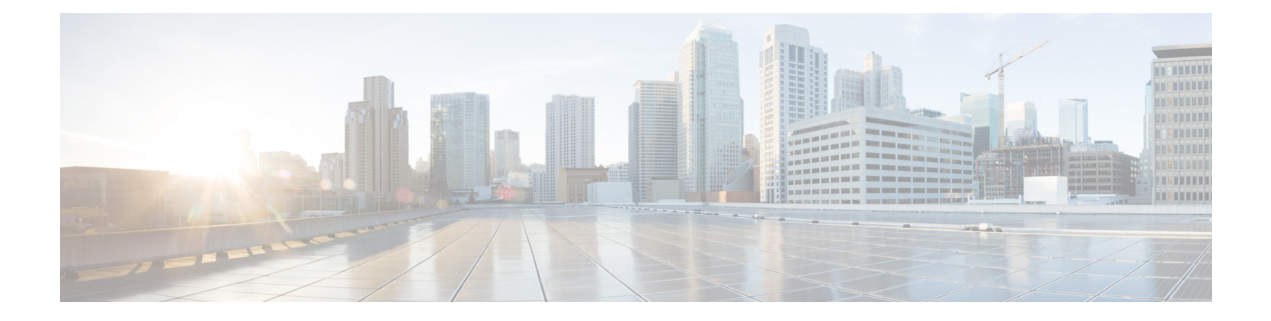

# **Manage Users**

- About [Users,](#page-0-0) page 1
- [Create](#page-0-1) User, page 1
- [Update](#page-1-0) User, page 2
- Set User [Password,](#page-1-1) page 2
- Unlock User [Account,](#page-1-2) page 2
- [Delete](#page-2-0) User, page 3

### <span id="page-0-1"></span><span id="page-0-0"></span>**About Users**

Think of users as accounts that you can use as organizational units for links. There is no association between a user and a link at which they can be reached.

All users are administrators.

### **Create User**

П

#### **Procedure**

- **Step 1** From Cisco Jabber Guest Administration, click **Users**.
- **Step 2** Click **New**.
- **Step 3** For **Alias**, enter the appropriate user name. User aliases must be unique across all users.
- **Step 4** For **First name**, enter the given name of the user.
- **Step 5** For **Last name**, enter the surname of the user.
- **Step 6** For **Display name**, enter the publicly displayed name of the user.
- **Step 7** For **Password**, enter a default password for the user.
- **Step 8** For **Confirm password**, confirm the password.
- **Step 9** Click **Create**.

Π

### <span id="page-1-0"></span>**Update User**

#### **Procedure**

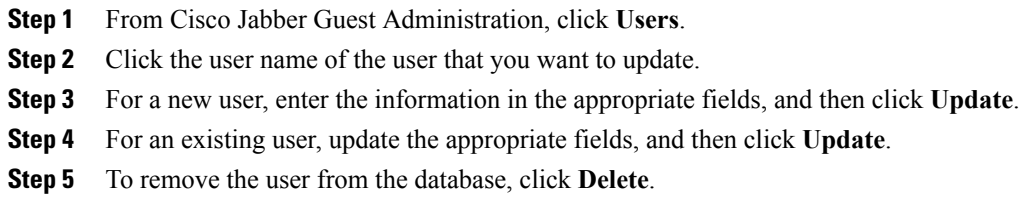

## <span id="page-1-1"></span>**Set User Password**

#### **Procedure**

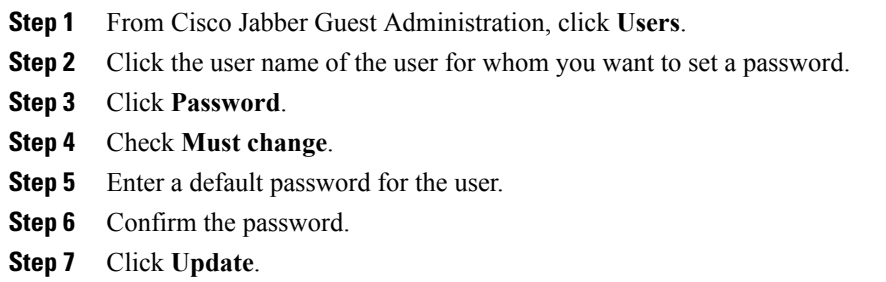

# <span id="page-1-2"></span>**Unlock User Account**

Complete this task to unlock a locked account, or provide users with a temporary password.

### **Procedure**

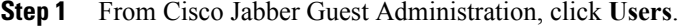

- **Step 2** Click the user name of the user whose password you want to unlock.
- **Step 3** Click **Password**.
- **Step 4** Click **Unlock**.
- **Step 5** If the user has forgotten his or her password, do the following:
- a) Check **Must change**.
- b) Enter a temporary password for the user.
- c) Confirm the password.
- d) Click **Update**.
- e) Provide the user with the temporary password.

### <span id="page-2-0"></span>**Delete User**

 $\mathbf I$ 

#### **Procedure**

- **Step 1** From Cisco Jabber Guest Administration, click **Users**.
- **Step 2** Click the user name of the user to delete. You can search for a specific user.
- **Step 3** At the bottom of the **Details** page, click **Delete**.

 $\mathbf I$ 

 $\mathbf I$